# Annual assessment procedures for SIS - SAB chair

# Obsah

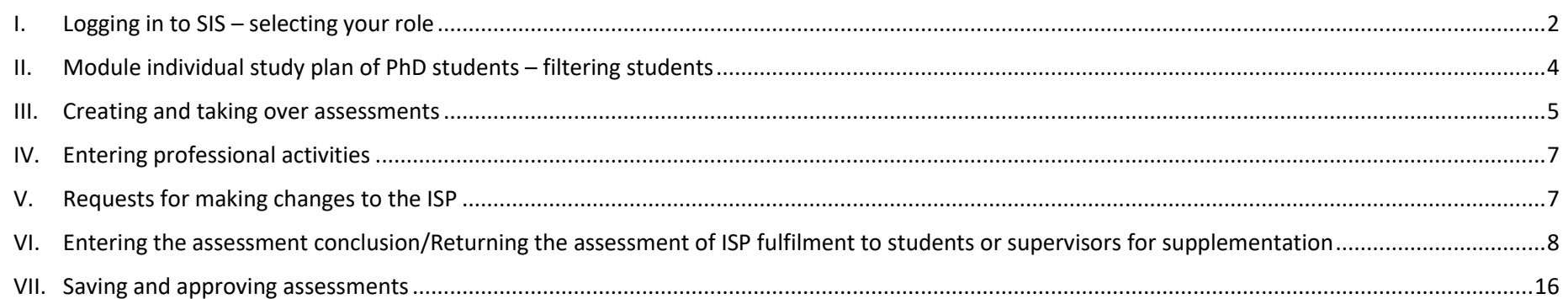

## <span id="page-1-0"></span>**I. Logging in to SIS – selecting your role**

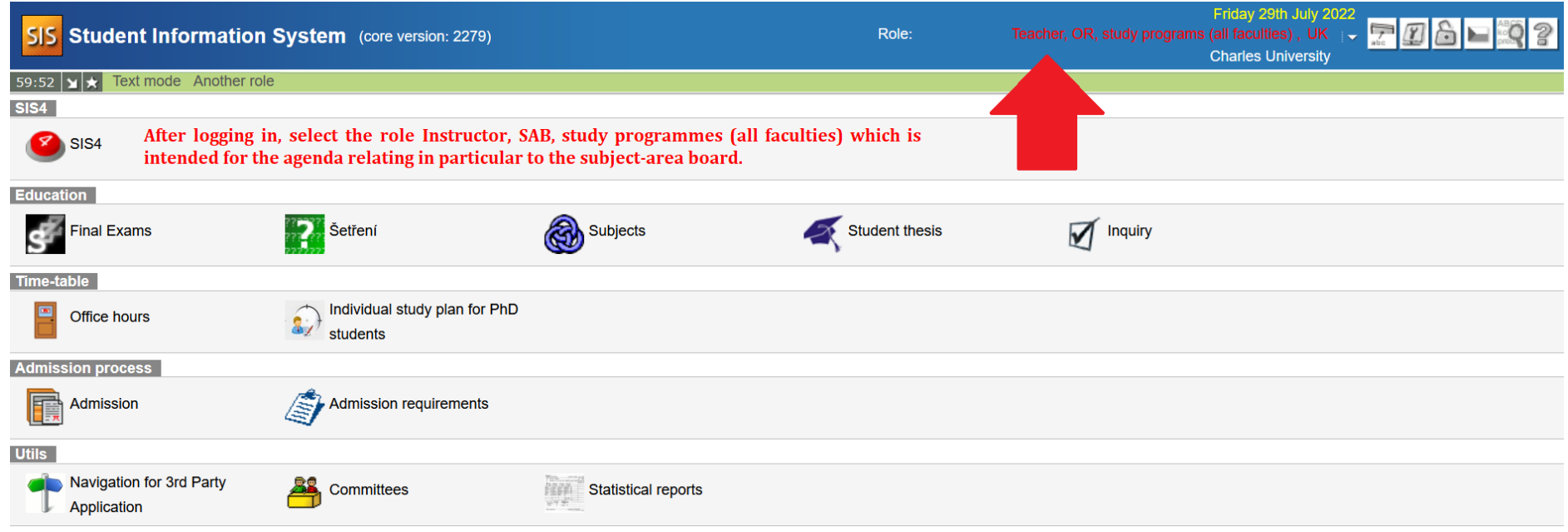

The role of **Instructor and SAB throughout CU** is automatically assigned to members of all subject-area boards. As opposed to the previously assigned roles of the individual faculties, this role enables access to all studies for which the user has a relationship as a supervisor, consultant, member or chair of the subject-area board, or the guarantor of the study programme of former accreditations separated into areas of study who is not the chair of the subject-area board. For subject-area boards that are shared by several faculties, the user does not need to switch between faculty roles if they want to see the PhD students of their SAB. In the COMMITTEES module for the same role, access was created for committees of which the user is a member, again regardless of the faculties.

However, assessment in the Exam Results module is still only possible in the role of Instructor (even for entering the results and assessments of PhD students.

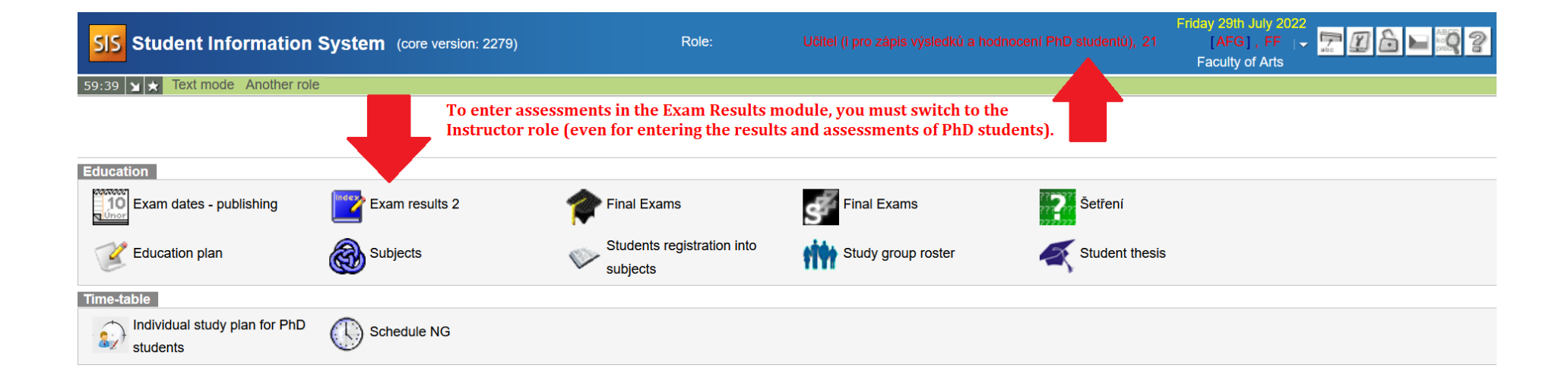

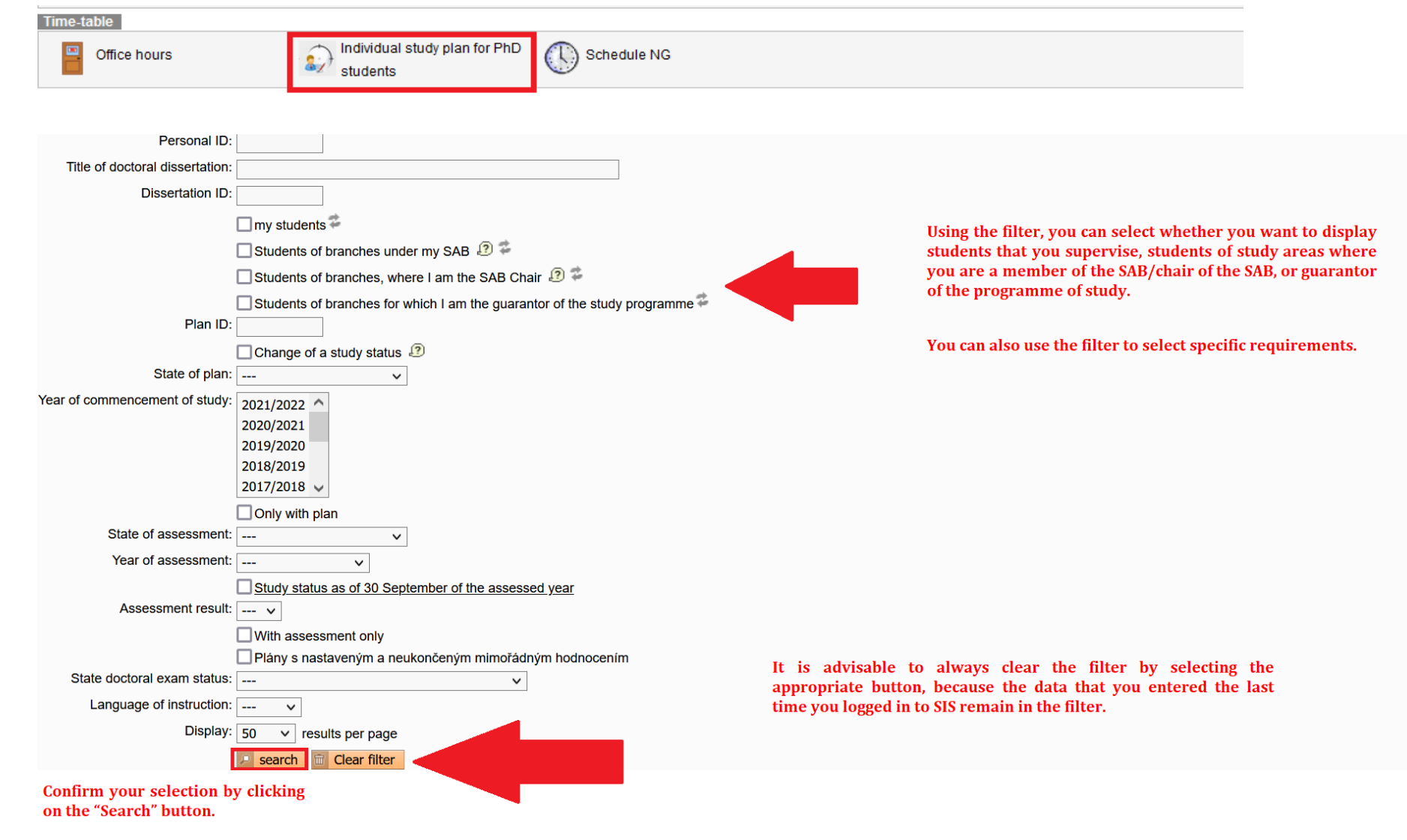

#### <span id="page-3-0"></span>**II. Module individual study plan of PhD students – filtering students**

#### <span id="page-4-0"></span>**III.Creating and taking over assessments**

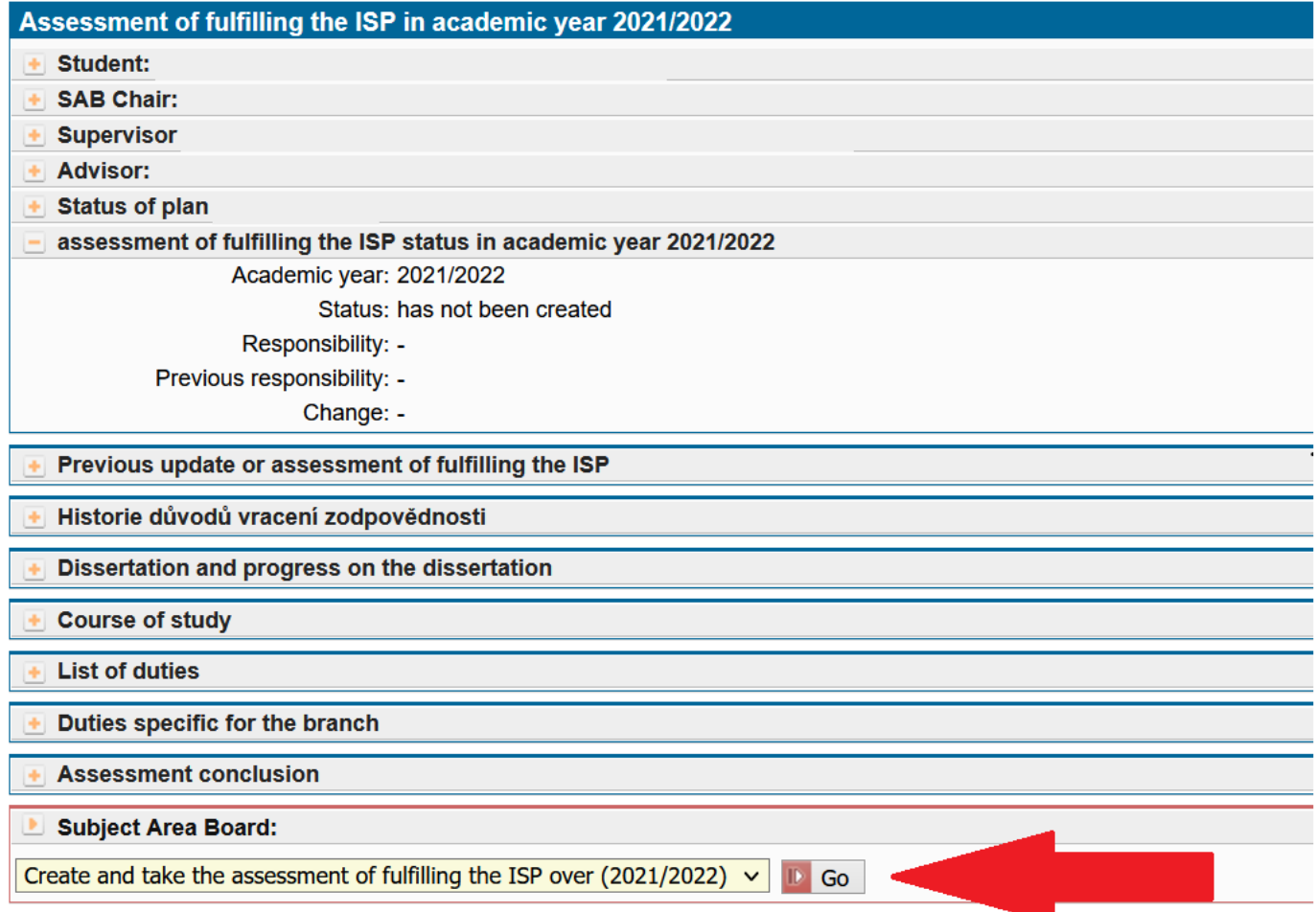

Each AA participant has a set period of time to work with the AA. If, following lapse of the period set out in the schedule, the required action has not been taken for a specific AA, this AA will be automatically forwarded to a higher instance in the assessment process. In such a case, you will need to first take over the student's AA (if it was not handed over) or first create it (if the student has not created it) and either return it to the previous instance or continue without the student's assessment.

In the details for the IC assessment, most fields are displayed expanded, but this depends on the role. Click on  $\Box$  to expand the field. You can find important information about a student and their studies in the first Student field. It looks like this:

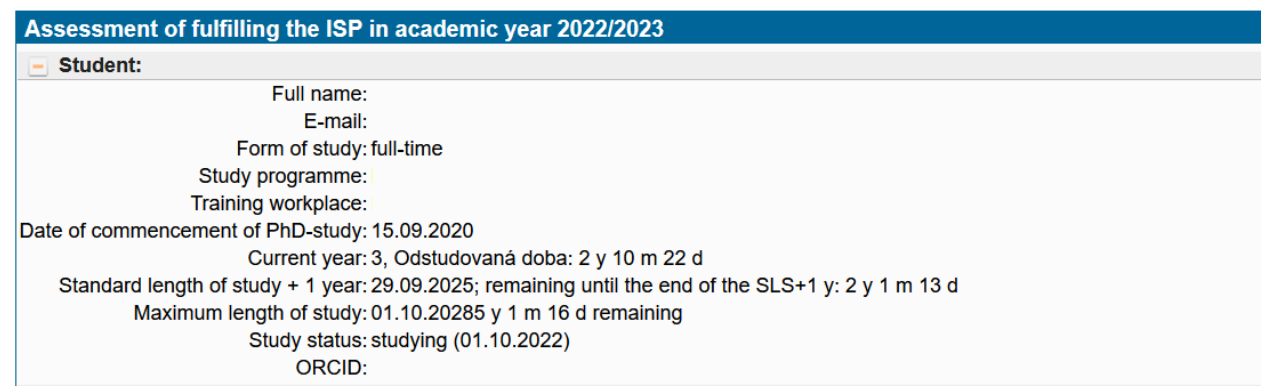

Students may now use a new function during assessment, namely they can upload a file for the dissertation or any other obligations.

If the dissertation or another obligation contains an attachment, this can be seen on the icon on the right in the Dissertation field or for the specific obligation:

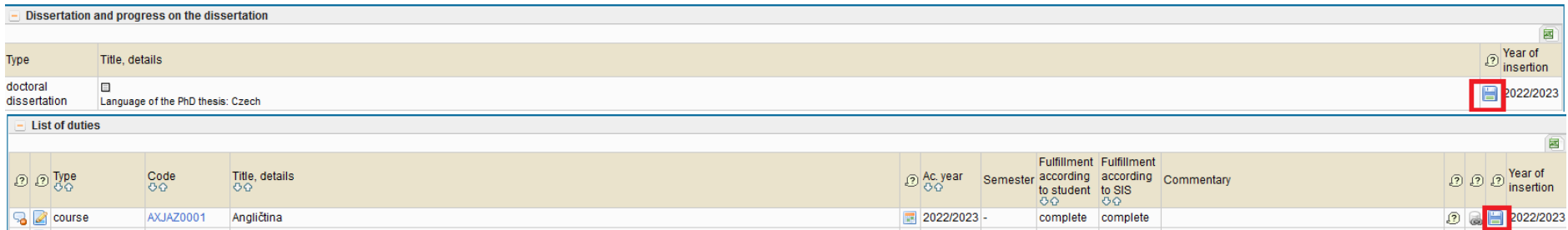

### <span id="page-6-0"></span>**IV. Entering professional activities**

If a **professional activity** appears in the study plan of your PhD students (whether this is general as in three-year programmes or specific professional activities, e.g. a publication or internship, as in four-year programmes) and if you acknowledge it as fulfilled for the specific year, please enter for the student the assessment of the respective subject in the *Exam Results* module. (To enter any assessment, you must switch to the **role of** *Instructor*). If you decide that the student (of a three-year programme) has already fulfilled the overall requirement for professional activities for their entire studies, also enter the assessment for them in the subject "Overall fulfilment of professional activities".

#### <span id="page-6-1"></span>**V. Requests for making changes to the ISP**

If a student requests that a subject be removed from/added to the ISP as a part of the annual assessment, the SAB needs to approve this request (by clicking on the green flag  $\Box$  in the row of the obligation) or reject it (by clicking on the red flag  $\Box$ ). Without completing these requests, you will not be able to complete the student's AA. Any approval of the request for removal/addition should always be in accordance with the area of study plan [\(https://www.ff.cuni.cz/studium/studijni-obory-plany/studijni-plany/\)](about:blank).

# <span id="page-7-0"></span>**VI. Entering the assessment conclusion/Returning the assessment of ISP fulfilment to students or supervisors for supplementation**

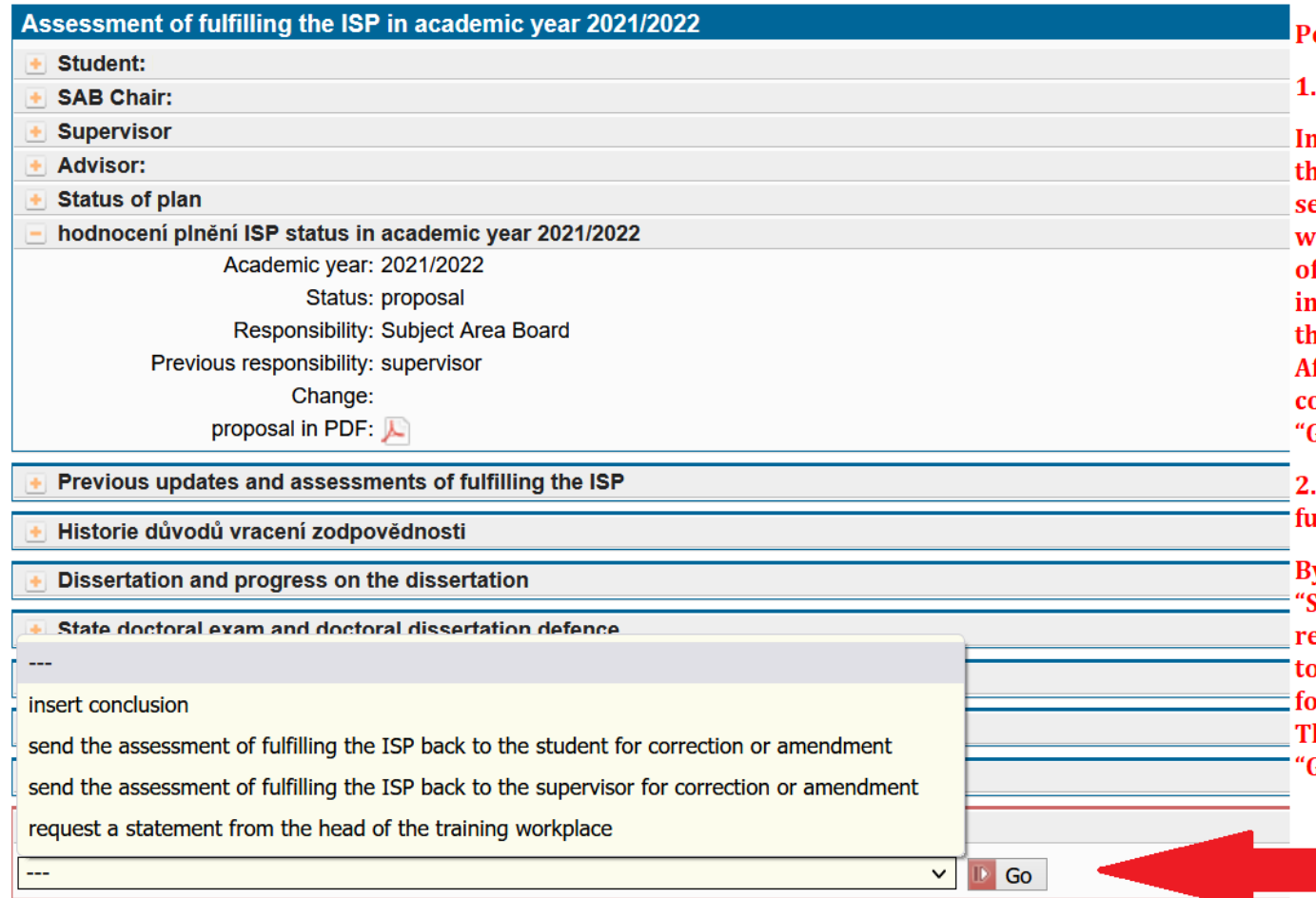

ossible actions of the SAB:

**Entering the conclusion** 

n the assessment of fulfilling the IC, here is an "Assessment conclusion" ection at the very bottom of the page here you can also see the assessment of the student and the supervisor, icluding the grade. Below this, there is he field "Subject-area board action". fter opening the menu, select enter onclusion and confirm this with the Go" button.

Returning the assessment of **ilfilment** 

y selecting from the menu in the field Subject-area board action", you can eturn the assessment of IC fulfilment o either the student or the supervisor or corrections or supplementation. hen confirm your selection with the Go" button.

#### **Entering the assessment conclusion**

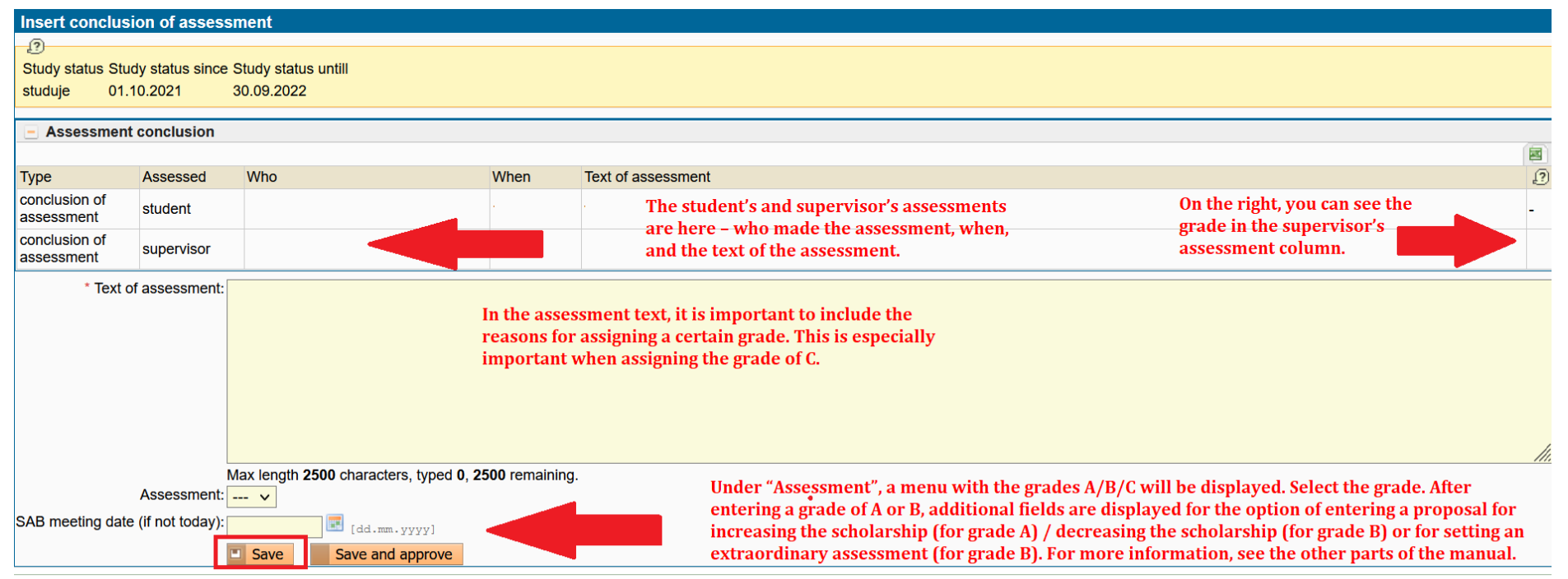

Enter the date of the SAB meeting, and then you can save the assessment.

# **Assessments with the grade of A**

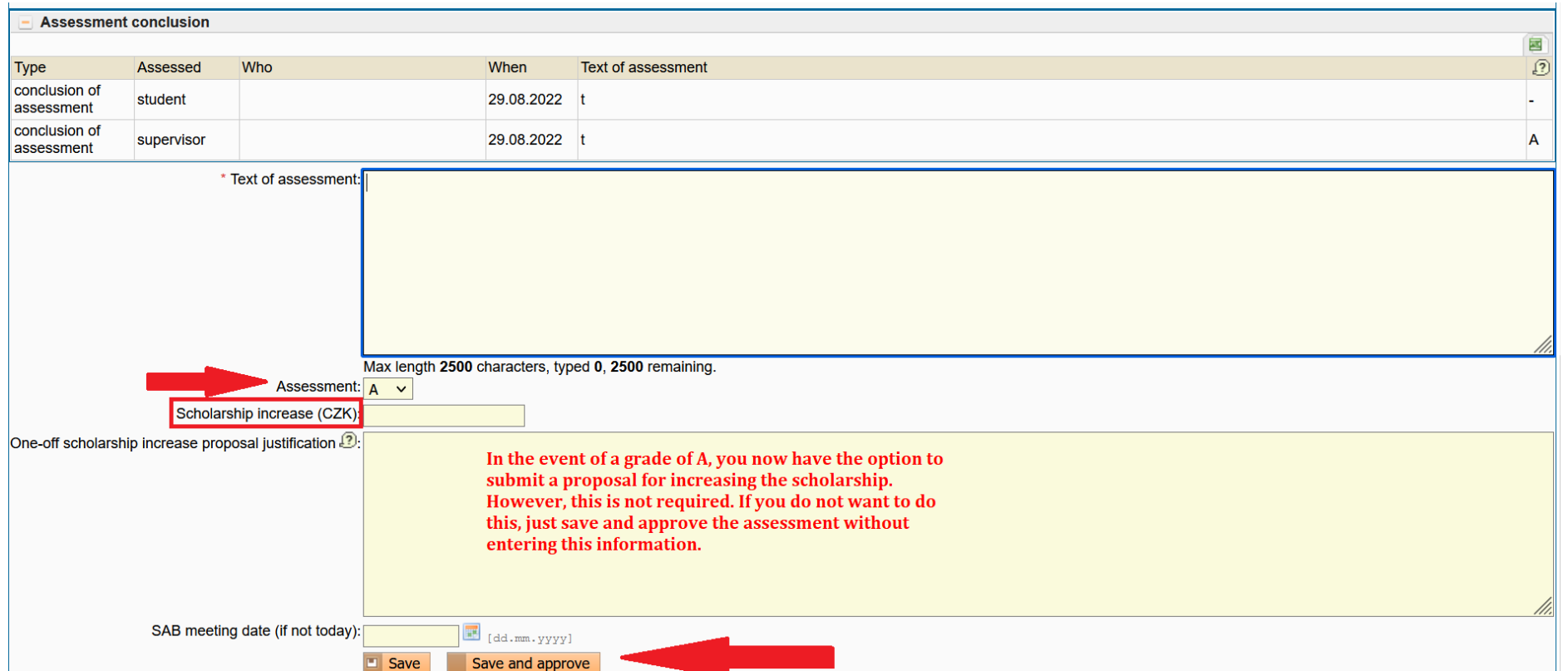

# **Assessments with the grade of B**

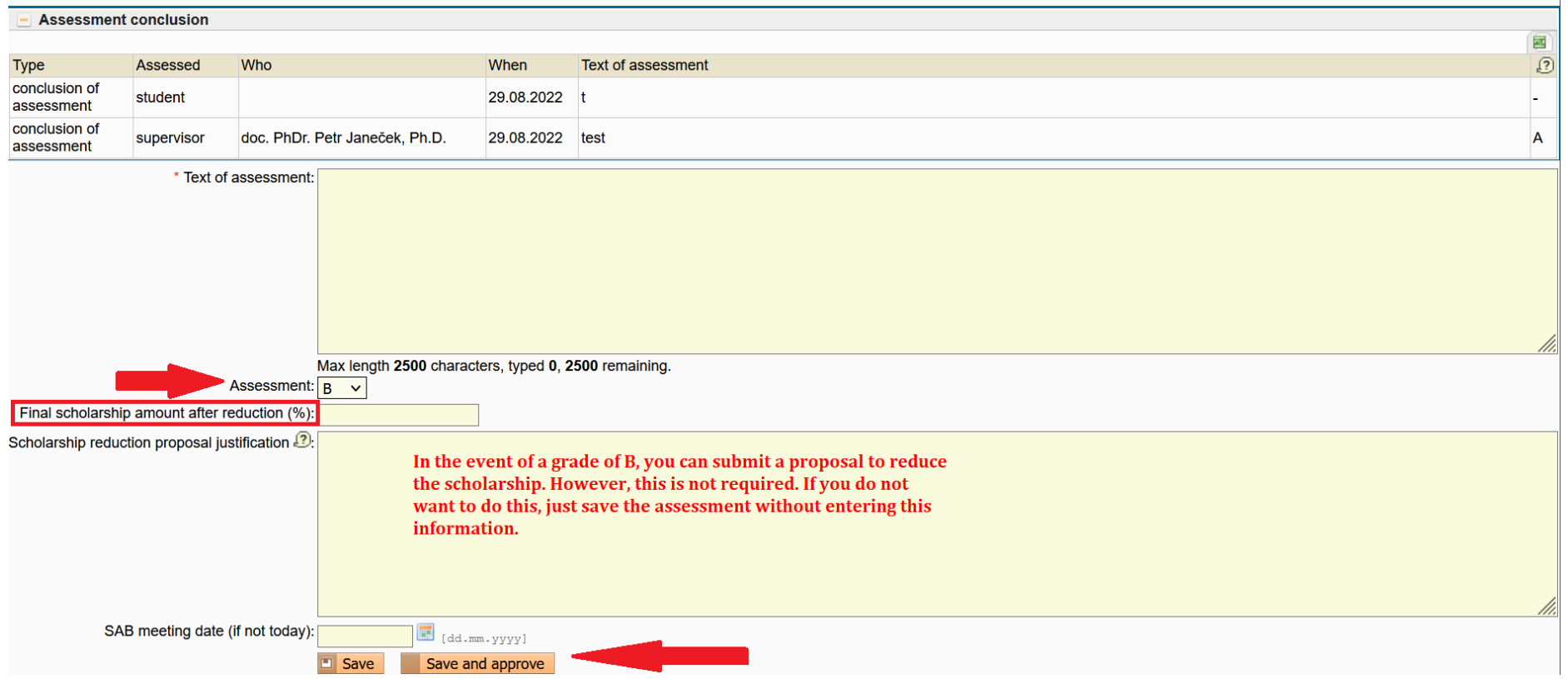

**Displaying a proposal for increasing or reducing a scholarship**

The proposal is displayed in the Annual Assessment in the field Proposals for the change of the scholarship sum immediately above the field Assessment conclusion:

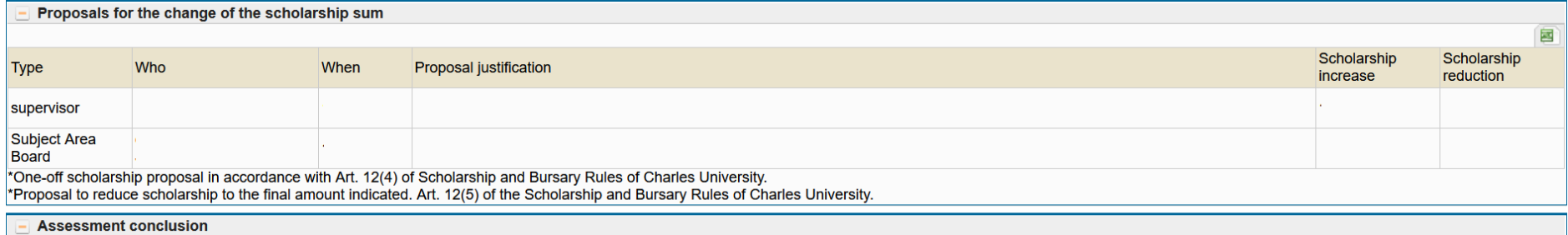

#### **Extraordinary assessments**

Similar to last year, you may propose an extraordinary assessment for a student during the following spring semester. An extraordinary assessment should be used to check the progress of a student's studies in cases where a grade of B was assigned in the assessment.

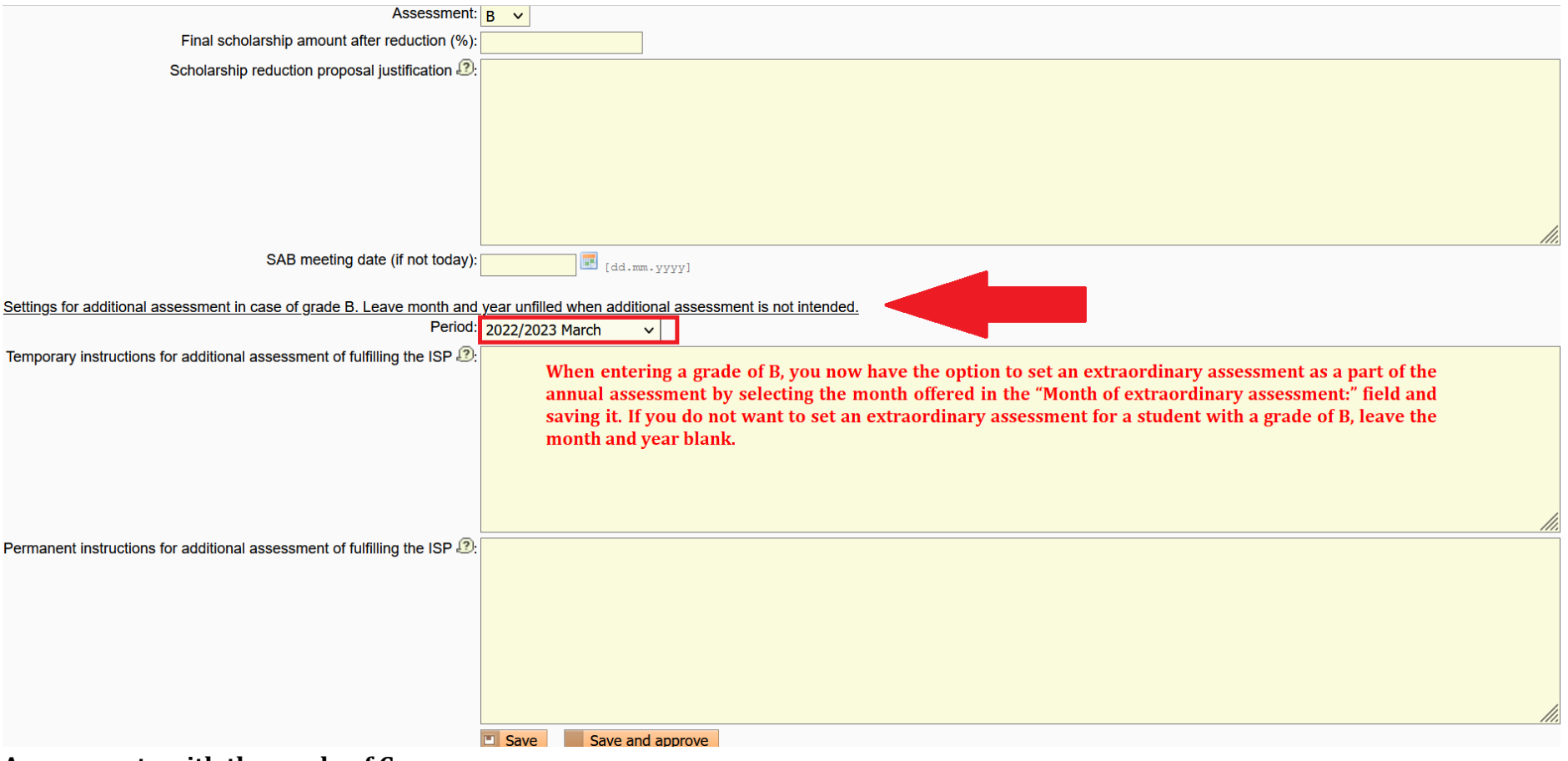

**Assessments with the grade of C**

Particular attention should be paid to assigning a grade of C. In such a case, there is a risk that the student will appeal to the Rector's Office, so it is necessary to formulate the assessment very carefully – otherwise the Rector's Office will accept the appeal. The principles below are based on previous experience with appeals and with the reaction of the Rector's Office and must be strictly followed:

- I. It must be clear from the detailed proposal for the termination of studies what the subject-area board's assessment was based on, including the considerations it took into account when assessing fulfilment of the ISP. According to the Rector's Office, justification that contains the following is sufficient:
	- 1) The reasons that led to assigning this assessment grade
	- 2) The materials on the basis of which the assessment grade was proposed
	- 3) The thought process of the subject-area board during the assessment of materials and interpretation of the regulations and according to which it assigned the respective assessment grade.
- II. Non-fulfilment of the ISP must always be described as specifically as possible. General formulations are not sufficient from the point of view of the Rector's Office. If the assessment states, for example, that a PhD student:
	- "does not fulfil the ISP", then the assessment must contain an explanation, in what manner (e.g. a list of unfulfilled study obligations, possibly highlighting cases where it concerns obligations not fulfilled in the previous academic year as well), or for what reason;
	- "does not communicate with or does not maintain contact with their supervisor or the subject-area board", then the assessment must contain an explanation of how long this has been going on and that, for example, the supervisor has not been informed of progress made on the dissertation;
	- "does not work on their dissertation", then the assessment must contain the reasons why the current approach to preparing the dissertation is not sufficient;
	- "does not express an interest in continuing their studies, then it must be explained in the assessment how this has been expressed and how long this has been going on.

III. All of the detailed reasons mentioned above could already be included in the supervisor's assessment. In such a case, the SAB assessment does not have to repeat them, but must explicitly refer to them and state that they agree with them and propose termination of studies based on them.

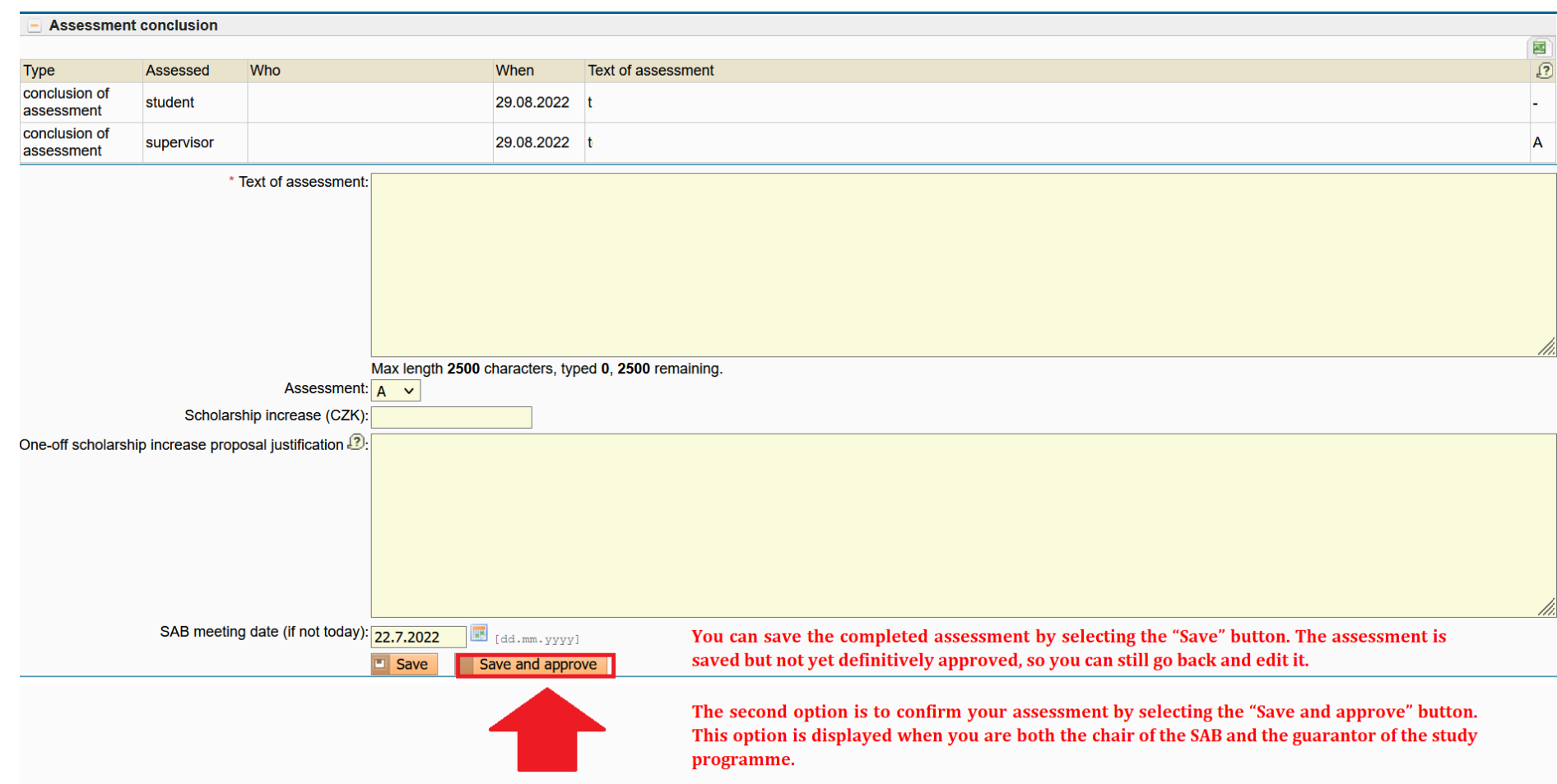

# <span id="page-15-0"></span>**VII. Saving and approving assessments**